## Moving Studies File to be Used as Settings File

1. Click the Folder Selections Button and choose the file that you would like to be converted to a Settings File.

2. Click the View or Change Settings Button, then click the Read/Write Settings File Button.

| 愛 Setup/Home Screen - BrainMaster 3.7i                                                      |                                      |
|---------------------------------------------------------------------------------------------|--------------------------------------|
| Welcome to BrainMaster                                                                      | LOGIN OK: SN: 30796<br>UNLIMITED USE |
| Current Trainee/Study Folder:                                                               | CLINICAL LICENSE                     |
| Trainee ID: SendingStudies\                                                                 | Login                                |
| Trainee SendingStudies<br>Name:                                                             | Folder Selections                    |
| Comment: Folder used for examples in Manuals Next Session Number: Total Sessions Available: | Run The Next Session                 |
| 1 repeatable                                                                                |                                      |
| Training screen is currently: Not Running                                                   | View or Change Settings              |
| Exit Product Manuals                                                                        | Review Session Results               |

| Setup Options            |                                                                                                    |  |
|--------------------------|----------------------------------------------------------------------------------------------------|--|
| Read/Write Settings File | Current Trainee/Study:<br>SendingStudies                                                                               |  |
| Data Channels            | NCHANS: 1 SRATE: 256 FILTER: 3 ARTIFACT: 255 uV<br>COM: 3 - SUMCHANS:OFF - SAVEEEG:ON - P-P:ON<br>SITES: F7 - LE - GND |  |
| Frequency Bands          | Alpha:8.0000-12.0000                                                                                                   |  |
| Training Protocol        | GO: (none)<br>STOP: (none) AUTO:OFF:50/20/10                                                                           |  |
| Display Options          | Display: impedances, wave, wł text line, training stats, wide event<br>trends,                                         |  |
| Feedback Control         | Sound:                                                                                                    |  |
| Session Control          | 0 SESSIONS -NO BASELINES-20 RUNS OF LENGTH: 1.0 MIN-NO<br>PAUSE BETWEEN RUNS-SESSION TYPE: Simulation                  |  |
| CLOSE                    | PRINT SETTINGS Event Wizard USE THESE SETTINGS                                                                         |  |

3. In the Read or Write Settings File Menu, you will click the Save Current Settings to a New File Button. After doing this, click OK to all the prompts to follow. After you click OK on the Settings saved screen, you will now be able to use the folder as a settings protocol.

Use Name for File ID

Cancel

Cano

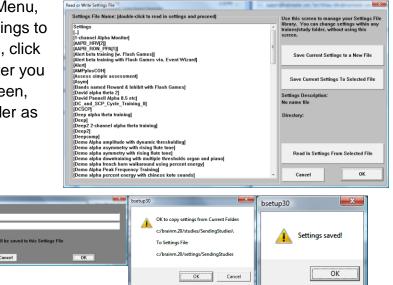